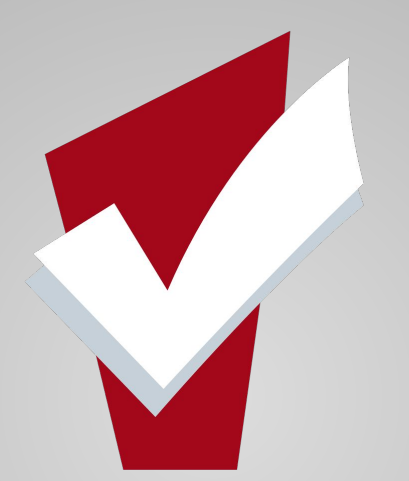

# **May Agency Lead Meeting**

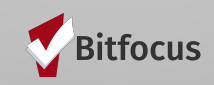

 $\mathbf{1}$ 

### By Learning You Will Teach; **By Teaching You Will Learn.**<br>**Latin Proverb**

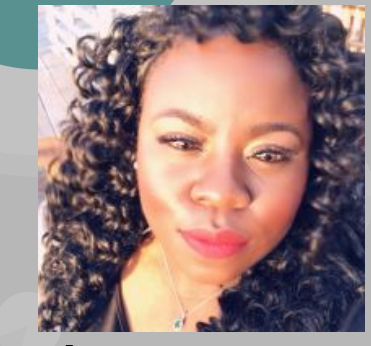

**Shatae Jones, LCSW Deputy Project Administrator** San Francisco, California Pronouns: She/Her

# **Agenda**

### **● Program Exits**

- Demonstration in ONE
- Highlight Common Data Quality Errors related to Program Exits & Offer helpful tips
- **● System Data Quality Spotlight Report:** 
	- **○ Duplicate Client Report** 
		- Demonstration of how to run the reports & unpacking data quality
	- **○ Program Rosters**
		- Demonstration of how to run the reports & unpacking data quality
- **● Review the Department of Homelessness and Supportive Housing Announcements:**
	- Reminders New Features Live May 1, 2020: Coordinated Entry & Release of Information Status
- **● Community Engagement Opportunities**
- **● Community Resources**
	- Solid Start Resource
	- Homeward Bound Resource
	- COVID-19 Providers Calls <sup>3</sup>

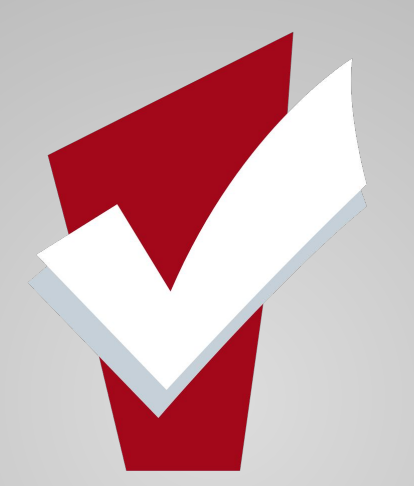

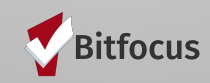

- Exiting household members is an essential component to managing data quality
- Having individuals or family members exited appropriately:
	- Allows users to see who the members of a household are
	- Correctly identify available resources
	- Allows for data accuracy with federal reports
	- Accurate rosters for housing and other programs

### **To Exit a client from a program:**

- 1. Click the **Programs Tab**
- 2. Select the Edit Icon next to the program name

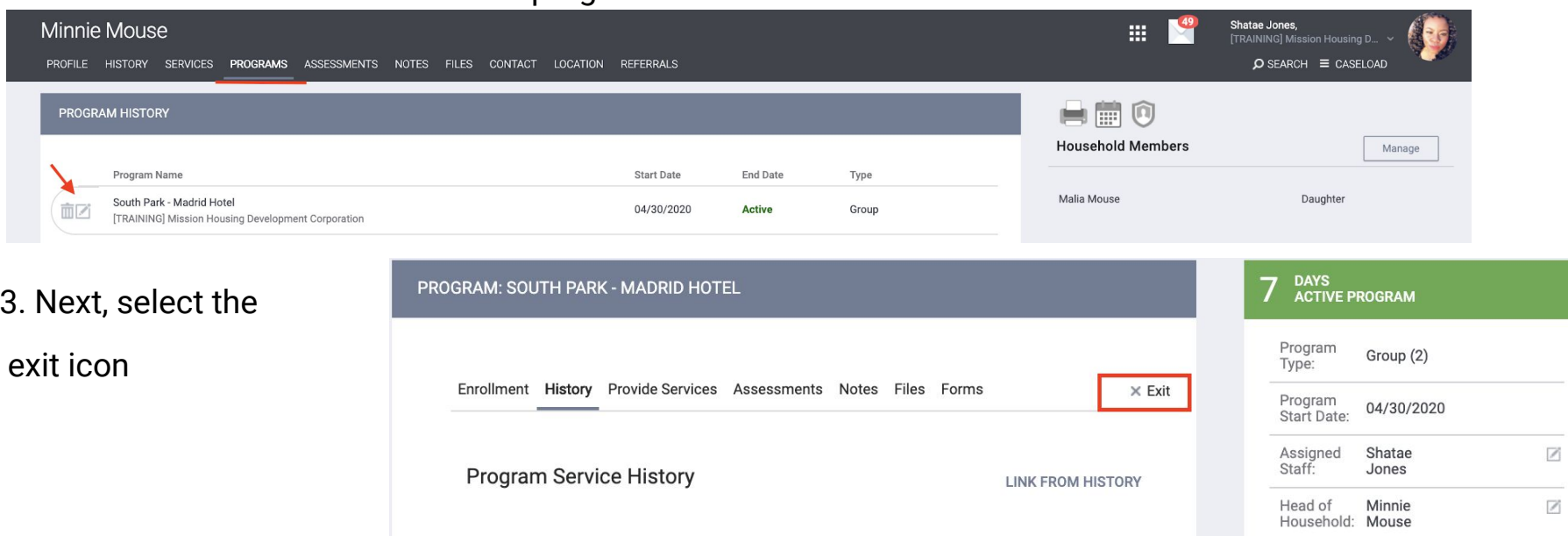

### **If Exiting a Household**

- **Toggle On** the clients who are also exiting from the household
- Select **end program**
- You will be prompted to the exit screen
- Please make sure to update the exit destination
- The red banner indicates that the client is now exited from the program

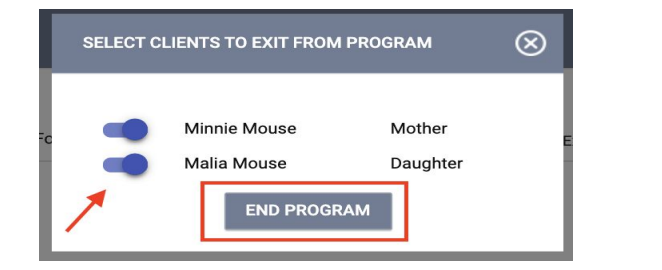

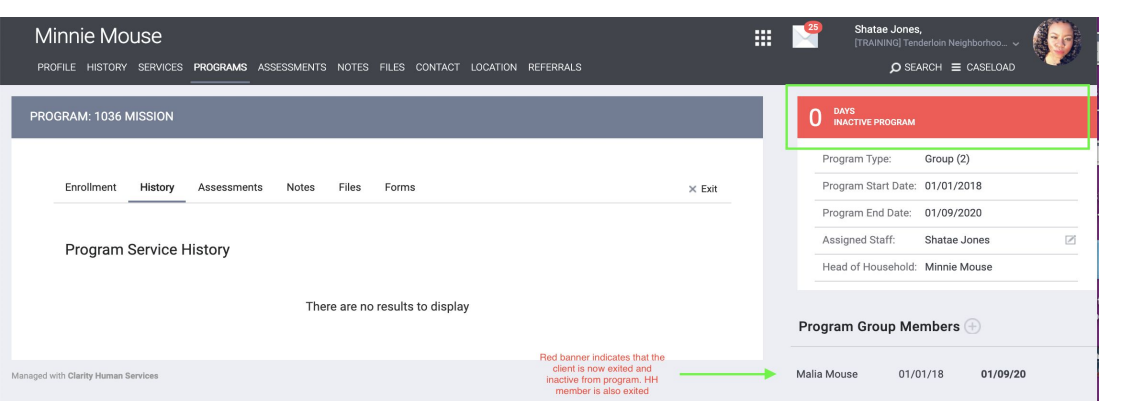

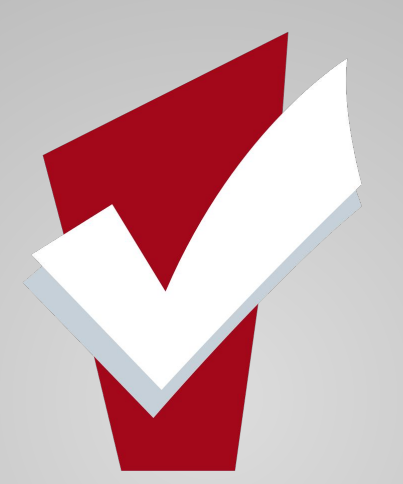

# **Community Pop Quiz**

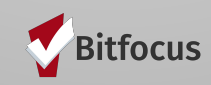

### **Community Pop Quiz**

What is the number one Data Quality issue when exiting households with multiple members?

A. Forgetting to insert an exit date

B. Forgetting to toggle on Household member

C. Forgetting to Save

Live Poll: <https://app.sli.do/event/7ftvw8fm/live/polls>

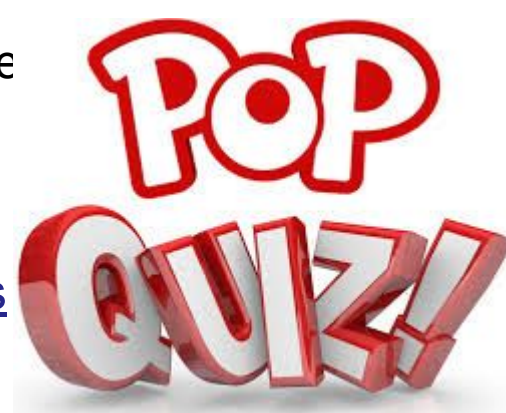

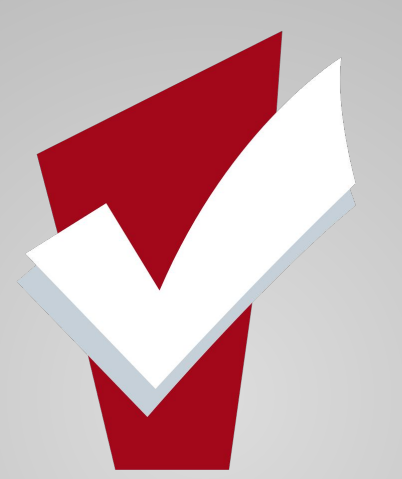

### **Let's Talk about Common Data Quality Errors & Helpful Solutions**

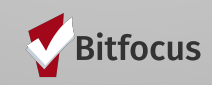

### **Common Data Errors**

- Forgetting to toggle on household members at exit is one of the most common data quality errors when exiting clients
- Unfortunately one slip of the wrist can impact Agency Program Rosters and Federal Reporting (Such as HUD Annual Performance Reports)
- Most importantly by forgetting to toggle on household members, household composition in ONE can also be impacted

### **Common Data Errors**

**TIPS**

- Once you have exited your household, pay attention to the right hand panel that displays the red banner. You will notice here, that the client and household members have the same end date. This is a telling sign that household has been exited. (The end date of the household member will also be bolded)
- Also, when the toggle is selected for both HH & Members, the screen will automatically cascade to open each family member

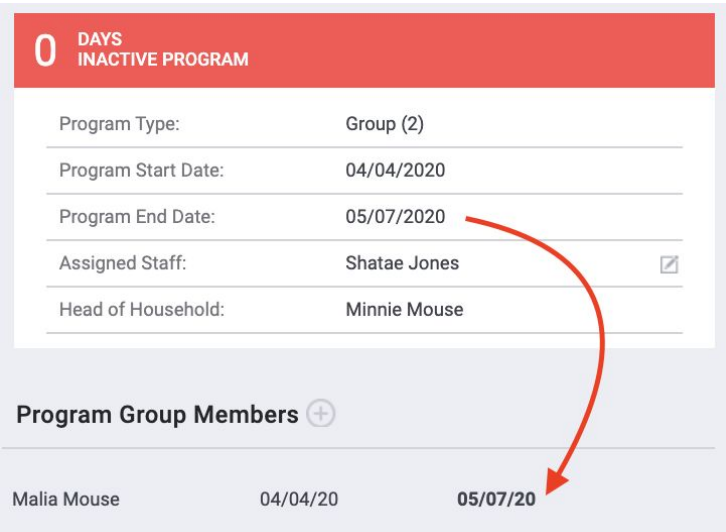

### **Common Data Errors--Accidental Exits**

● In some cases, a client or household may be unintentionally exited from a Program and the user may need to remove the exit event to reactivate the Program Enrollment.

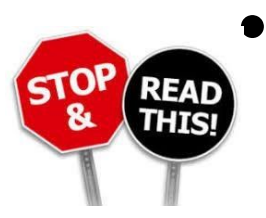

Please note that this process is not intended for clients returning to the program to re-enroll. In those cases a new Program enrollment is needed

# **Common Data Errors--Accidental Exits**

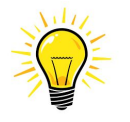

To reactivate your an accidental exit follow the step below:

#### **TIPS Steps:**

- 1. Select the Programs Tab
- 2. Open the program by mousing over the program name and selecting edit
- 3. Select the Exit Icon
- 4. Delete the Project Exit Date & Save
- You will see that the enrollment is now re-activated.
- If you are working with a household, you will need to follow steps 1-4 for each household member

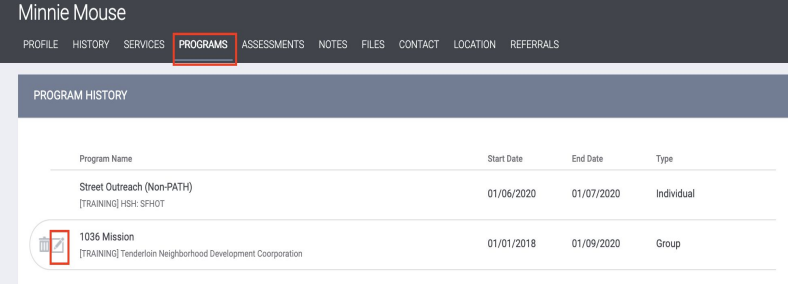

#### End Program for client Minnie Mouse Remove the program exit **Project Exit Date** date & save Destination Rental by client, no ongoing housing subsidy  $\checkmark$ 739 DAYS PROGRAM ROGRAM: 1036 MISSION Is the Progra Program Type: Group (2) Program Star 01/01/2018 **Client Minnie Mouse** Shatae Jone is now active End Program for client Minnie Mouse demonstrated by the Head o' Minnie Household Mouse green banne Project Exit Dat  $11$   $25$ Program Group Members Destinatio Rental by client, no ongoing housing subsid-Malia Morre  $144$ Is the Program Type a Permanent Yes (Automatically Generated Response) Housing Program Type **Status Assessments**

# **System Data Quality Spotlight Report:**

# *Program Roster & Duplicate Client Report*

### **[GNRL-106] Program Roster**

- Program Rosters are such a great tool for continuous data quality improvement because of the following:
	- Lists all clients enrolled in your program
	- Displays the Unique Identifiers of specific clients for easy data retrieval
	- Program Rosters can be ran for currently active clients or clients active within a specified timeframe
	- Program Rosters can also reflect clients who were exited from your program

# **[GNRL-106] Program Roster: How to Access**

- 1. Log into the ONE System and select the launcher icon
- 2. Select **Report Library**
- 3. Under the **Program Based Reports-** Locate **[GNRL-106] Program Roster Report**
- 4. Under **Program(s)** select one or more programs you would like included in the report.
- 5. Choose reporting parameters
- 6. Under **Report Output Format** select **Web Page**, **PDF** or **Excel**
	- a. Web Page will allow you to click on the client name or ID and automatically open up the client profile in Clarity Human Services.
- 7. Click the **OK** button.

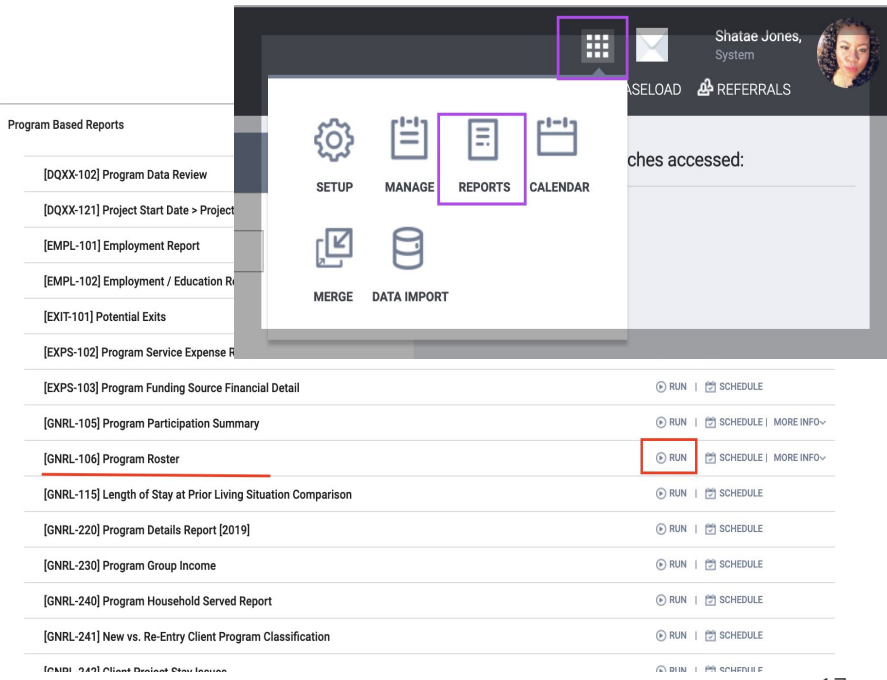

### **[GNRL-106] Program Roster:**

**Rapid Rehousing** 

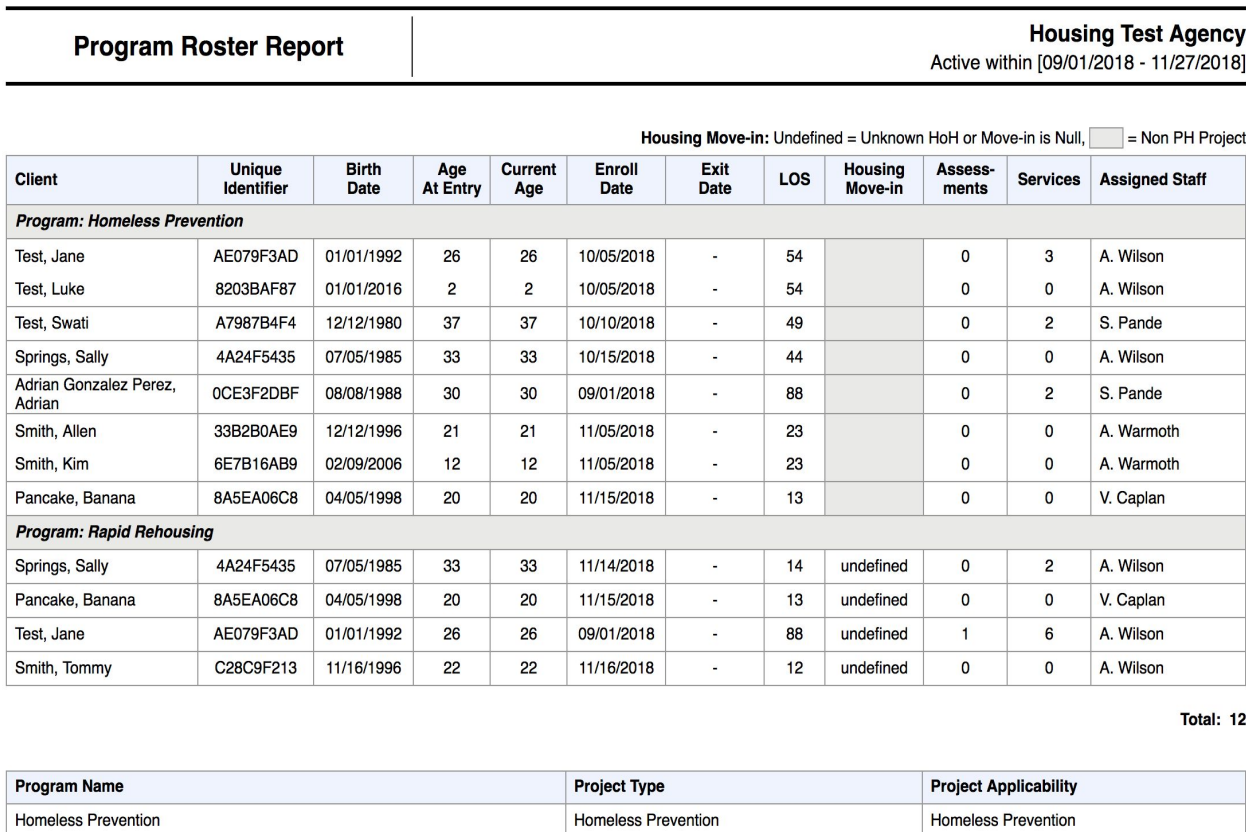

PH - Rapid Re-Housing

**Rapid ReHousing** 

### **[GNRL-106] Program Roster:**

**Program Roster Report** 

#### [TRAINING] Mercy Housing

Active within [01/01/2019 - 05/07/2020]

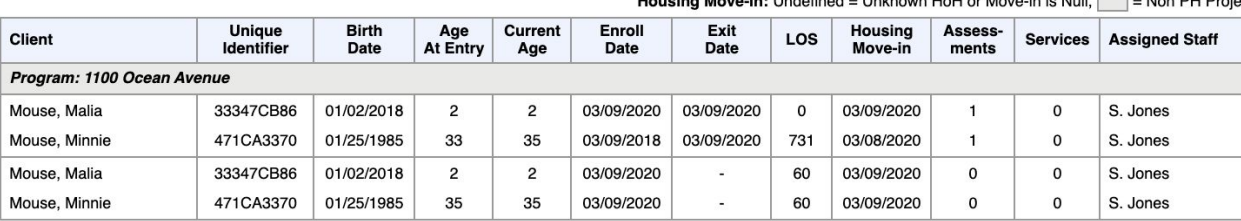

#### **Housing Move in:** Undefined - Unknown HoH or Move in is Null  $\Box$  - Non BH Project

**Number of Clients: 4** 

#### **Number of Households: 2**

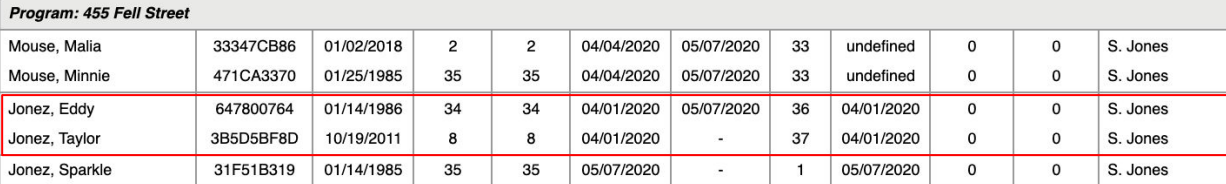

**Number of Clients: 5** 

#### Number of Households: 3

Program: The Arlington HUD Chron A Test 11, Jason 740F19267 04/15/1980 37 40 01/17/2018 842 undefined  $\mathbf 0$  $\mathbf 0$ J. Fletcher  $\overline{\phantom{a}}$ **Number of Clients: 1 Number of Households: 1** 

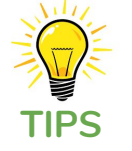

Did you know that Program Rosters can also demonstrate potential data quality errors related to household composition and exits?

#### **Total Number of Clients: 10**

#### **Total Number of Households: 6**

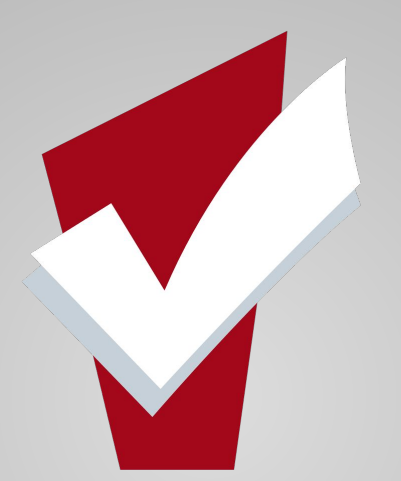

### **Duplicate Clients Report**

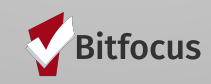

# **[DQXX-110] Duplicate Client Report**

● The Duplicate Clients Report will provide you with a list of clients who are enrolled in one or more of your projects, that may have a duplicate profile in ONE

Shatae Jones, E Sara H. Agency 2 v 2 CASELOAD **&** REFERRALS  $r-1$ හි ≌ Ε hes: **SETUP MANAGE REPORTS CALENDAR Data Quality Reports** 2 report(s)  $\vee$  2 [DQXX-103] Monthly Staff Report **⊙ RUN** | <del>□</del> SCHEDULE **MORE INFO ⊙ RUN** | <del>□</del> SCHEDULE 4 [DQXX-110] Duplicate Clients Data Ouality Reports > **IDOXX-110l Duplicate Clients Report Output Format** Web Page  $\bigcap$  PDF  $\bigcirc$  $\bigcap$  Excel 5**SUBMIT** 

### **● To Access this report:**

- 1. Select launcher
- 2. Choose reports
- 3. Select dropdown menu
- 4. Select Run to the right of Duplicate Clients
- 5. Choose the format in which you would like to run the report and select submit

# **[DQXX-110] Duplicate Client Report**

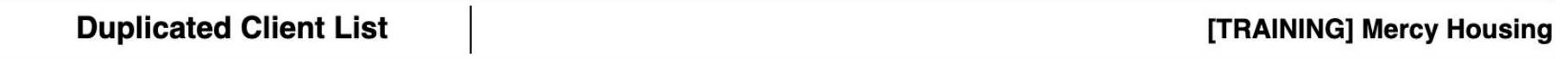

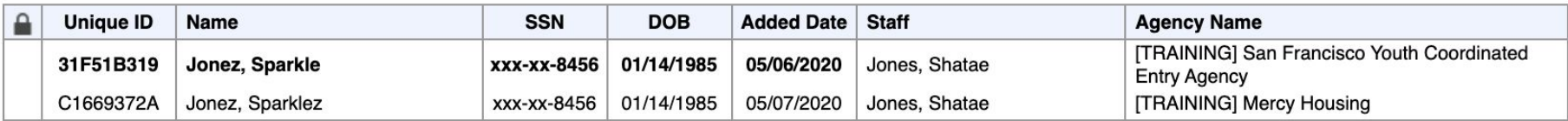

Total records: 2

Mon May 18 08:42:01 AM 2020

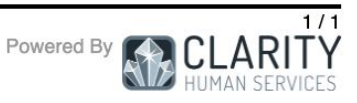

# **How to fix duplicate client records**

### **Fix duplicate clients:**

- If you find duplicate clients and need to have them merged please reach out to the Helpdesk (onesf@bitfocus.com) to request the merge. Be sure to let us know the following:
	- The unique IDs of the two (or more) clients who need to be merged (**never** send identifying information via email!)
	- Which client is the "primary" client. Although all enrollment, service, coordinated entry and other information about duplicate clients will be merged together, we can only keep one client profile. The primary client is the one whose profile we want to keep (usually this means it has more complete information than the other profile).

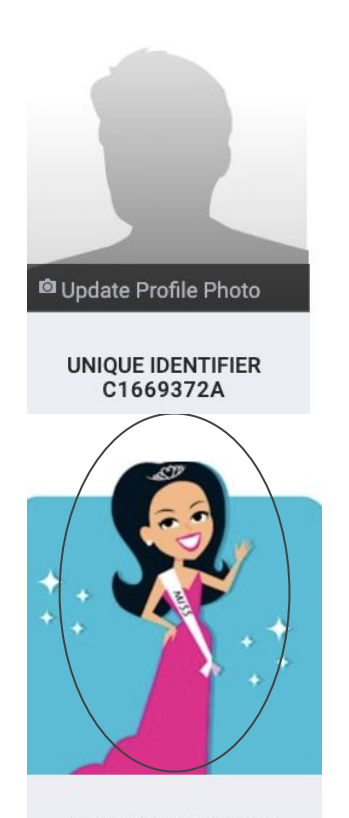

UNIQUE IDENTIFIER 31F51B319

# **Department of Homelessness & Supportive Housing Announcements**

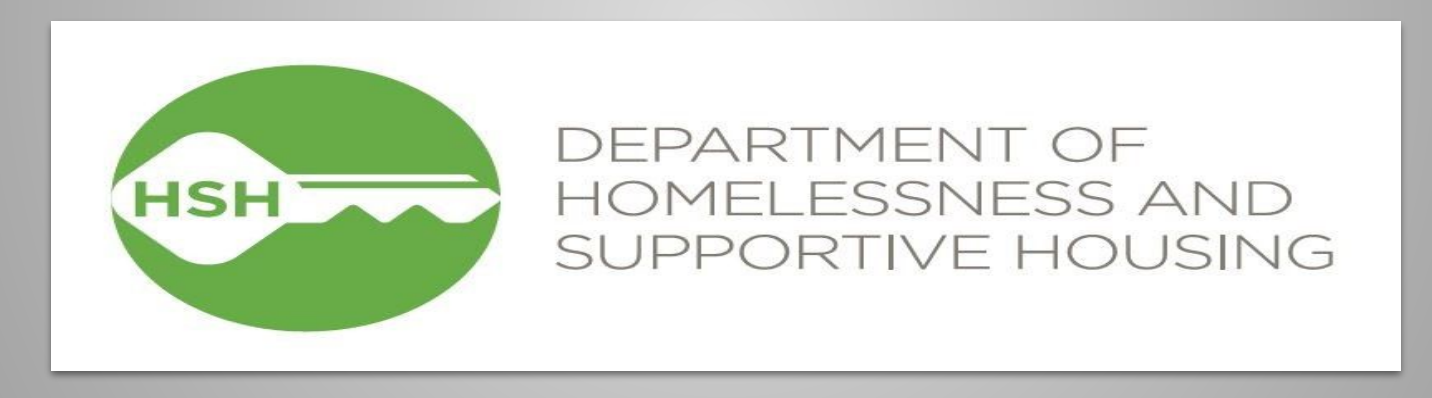

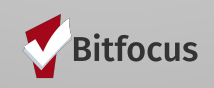

### **Reminder- Auto Exits for Coordinated Entry Program**

### **Went Live May 1, 2020**

- Coordinated Entry programs will now be configured to automatically exit clients when they are housed through another program. This feature will trigger when a client has a housing move-in date into any permanent housing program type or when a client exits from any program enrollment into a housed destination.
- A pop-up will display for users when they attempt to save a record that will trigger an auto exit due to the client being housed.

onesf-train.clarityhs.com says

You entered data indicating that this client is housed. As a result, this client will be exited from Coordinated Entry. Please confirm.

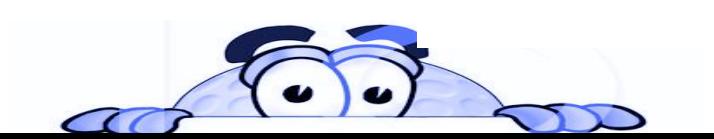

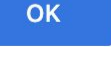

Cancel

### **Reminder- Release of Information Status on the Client Search page**

### **Went Live May 1, 2020**

● Users will now be able to see a client's release of information status on the client search page. Clients with active Homeless Response System ROI, as documented by the ROI Privacy Shield e-signature, will show a yes and clients with an expired or missing ROI e-signature will show missing.

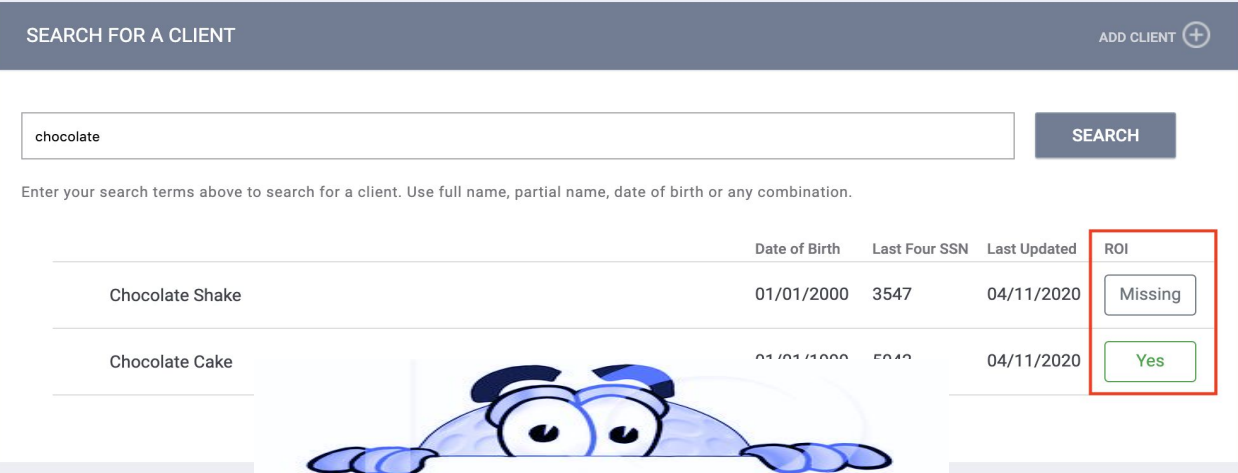

### **Community Resources**

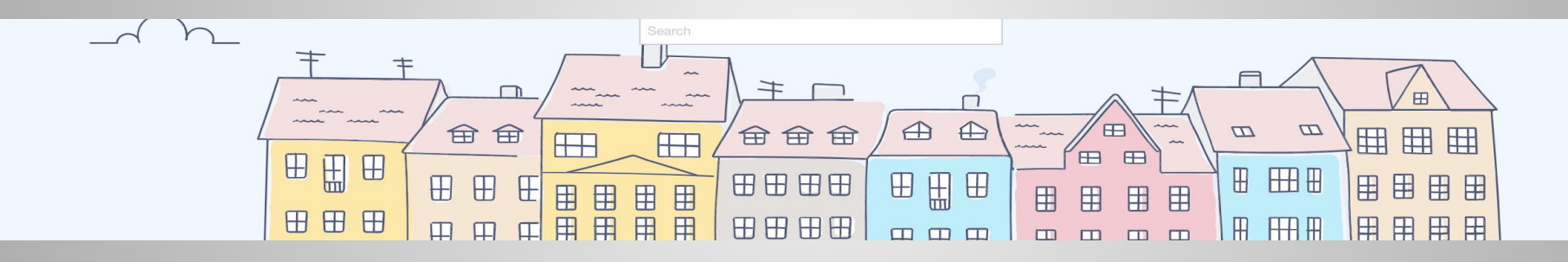

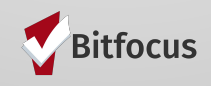

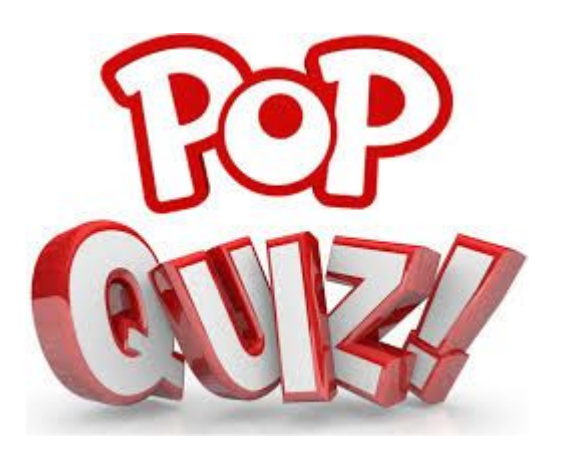

### **Question & Answer Key**

• What is the number one Data Quality issue when exiting households with multiple members?

A. Forgetting to insert an exit date

**ANSWER: B. Forgetting to toggle on**

**Household members**

C. Forgetting to Save

### **ZSFG Solid Start Initiative Resource**

Below please find a link to the ZSFG Solid Start Initiative resource website which includes information and updates on available community resources in response to COVID-19, such as food, housing, financial support, childcare and domestic violence resources.

<https://solidstartsf.org/covid-19-resources/>

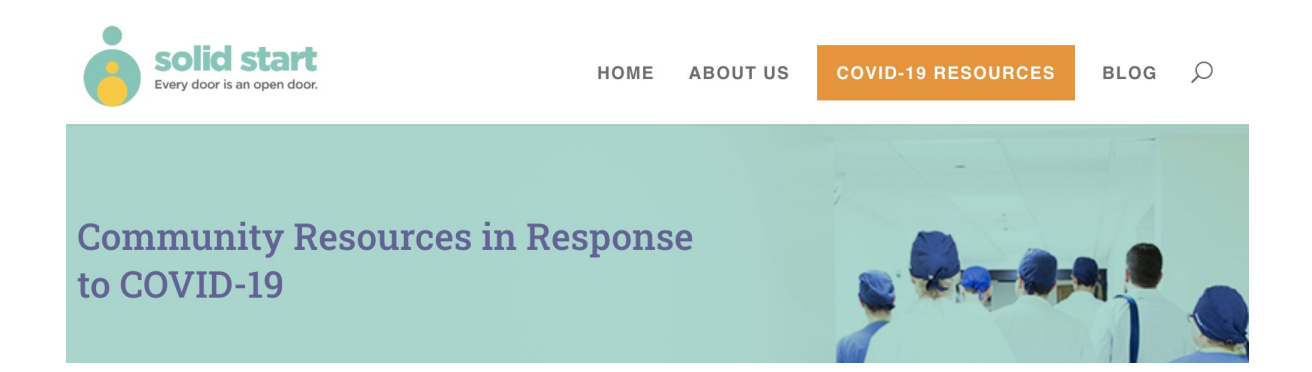

### **HELP ENSURE UNHOUSED NEIGHBORS GET THEIR STIMULUS CHECKS**

*Website:* <https://community.solutions/help-ensure-unhoused-neighbors-get-their-stimulus-checks/>

*April 10, 2020, update:* The **[Internal Revenue Service announced a new feature](https://www.irs.gov/newsroom/treasury-irs-launch-new-tool-to-help-non-filers-register-for-economic-impact-payments)** that allows people who don't normally file taxes to provide their information so they can receive their stimulus check.

The new tool is designed for people who do not normally file taxes, including people with low to no income. People using this process will need to provide:

- **Social Security number**
- Name
- **Address**
- Dependents (if applicable)
- **COMMUNITY SOLUTIONS**
- Bank or financial account information (if not provided, your check will be mailed)

The IRS is also currently developing a process for tax filers to provide bank information so their stimulus check can be deposited directly into their bank accounts. That feature is expected to be ready next week. If bank information is not provided, stimulus checks will be printed and mailed, which will extend the process for people to receive their stimulus payments. [IRS NON-FILERS FORM](https://www.irs.gov/coronavirus/non-filers-enter-payment-info-here) 30

### **How are agency Lead Meetings Going?**

- Remembering to share your ideas regarding helpful topics you would like to see covered
- Link address:

<https://onesfagencylead.typeform.com/to/Y2KJKz>

#### https://onesfagencylead.typeform.com/to/Y2KJKz

 $\lceil$  onesfagencylead.typeform.com **Bitfocus ONE SF Community Virtual Feedback Channel** Turn data collection into an experience with Typeform. Create beautiful online forms, surveys, quizzes, and so much more. Try it for FREE. (193 kB) -

**Agency Lead Meeting Virtual Feedback** 

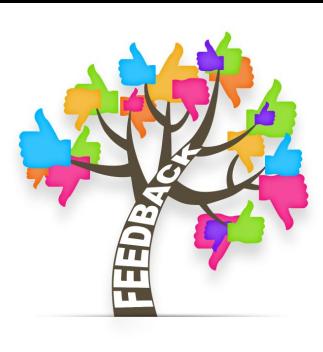

### **Community Resources:**

Calling All Providers, Bitfocus would like to draw your attention to the HSH website <http://hsh.sfgov.org/updates/>where you can find helpful up-to-date resources such as.

- Supply request form information
- **Homeward bound referral forms**

**COVID-19 Provider Calls are happening Weekly:**

**Join our friendly partners at HSH on Tuesdays & Thursdays from 4:00pm-5:00pm** 

**via Microsoft Teams:** [Join Microsoft Teams Meeting](https://teams.microsoft.com/l/meetup-join/19%3ameeting_YTJlZDJlNjYtNTkxZC00MjA4LTk2MTctMGFmZDcwZDQyY2Rm%40thread.v2/0?context=%7b%22Tid%22%3a%2222d5c2cf-ce3e-443d-9a7f-dfcc0231f73f%22%2c%22Oid%22%3a%227f2660fb-18fc-423b-aabc-aa6a3068efca%22%7d)

+1 415-906-4659 United States, San Francisco (Toll) Conference ID: 183 824 54 8#

### **Community Resources: HSH IS HIRING**

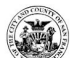

**CITY & COUNTY OF SAN FRANCISCO<br>DEPARTMENT OF HUMAN RESOURCES** 

**EMPLOYEES JOB SEEKERS HR PROFESSIONALS RESOURCES ABOUT US**  Q SEARCH &

HOME / JOB SEEKERS / JOB OPPORTUNITIES

### **1054 ONE System Principal Business Analyst**

**Job Opportunities** Open Jobs

Recruitment #PEX-1054-105370

My Applications

Update My Contact Info

Notify Me of Future Jobs

Closed Jobs

Job Descriptions

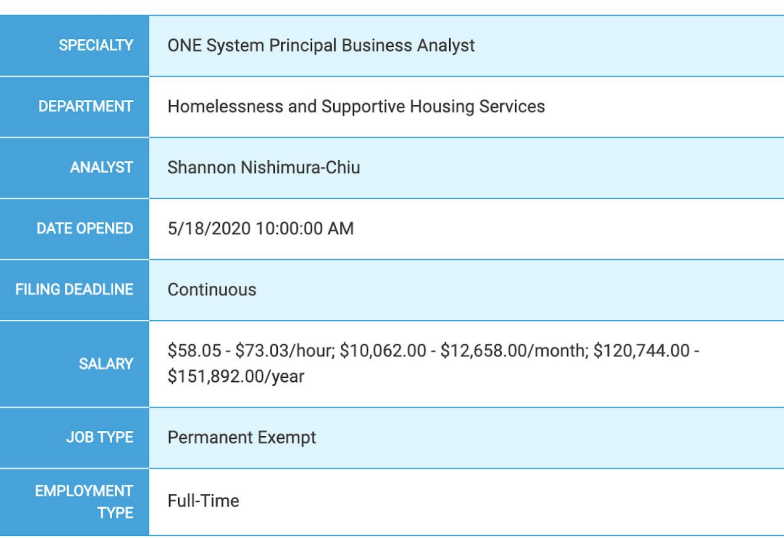

**ONESF Help Center Website**  <https://onesf.clarityhs.help>

### **Bitfocus Helpdesk** [onesf@bitfocus.com](mailto:onesf@bitfocus.com)

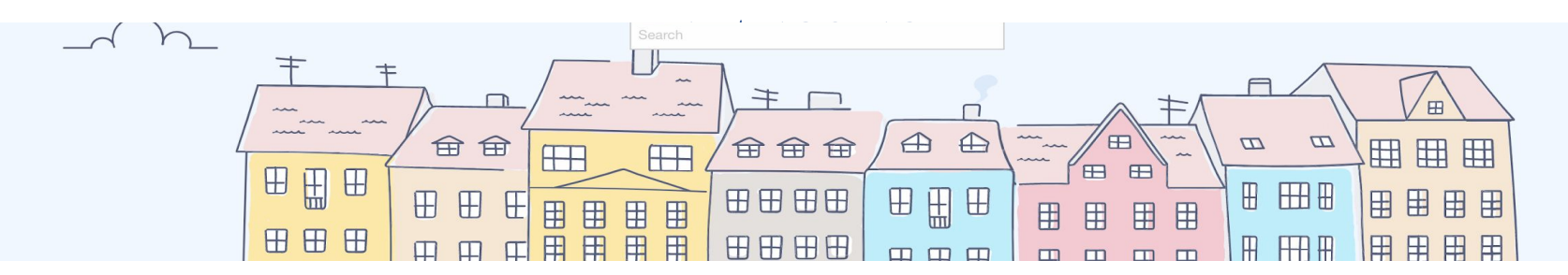

### **Thank You From Your San Francisco Team!**

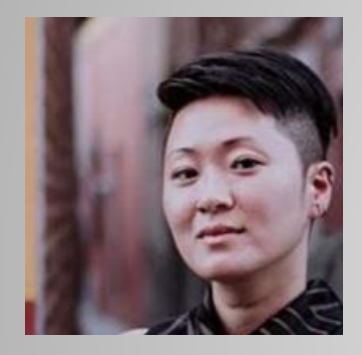

**Ja Eun Guerrero Huh, LCSW Senior Project Administrator**

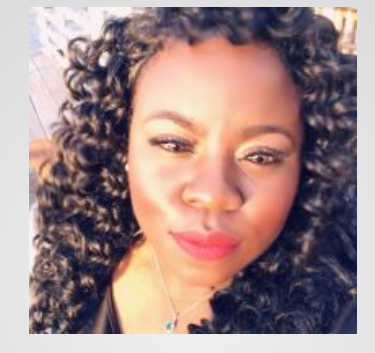

**Shatae Jones, LCSW Deputy Project Administrator**

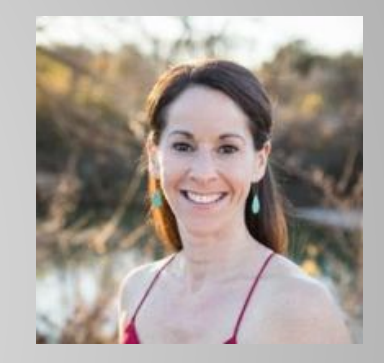

**Sara Hoffman Project Manager**

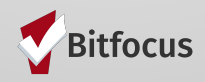